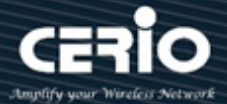

## **CERIO Corporation**

## **DR-3000**

## CenOS5.0 Access Controller with VPN Gateway (60 / 128 APs)

# **Quick Start Guide**

V1.0a  $\bigoplus$  www.cerio.cc

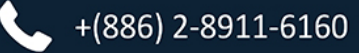

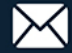

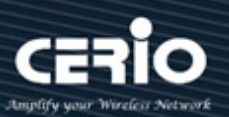

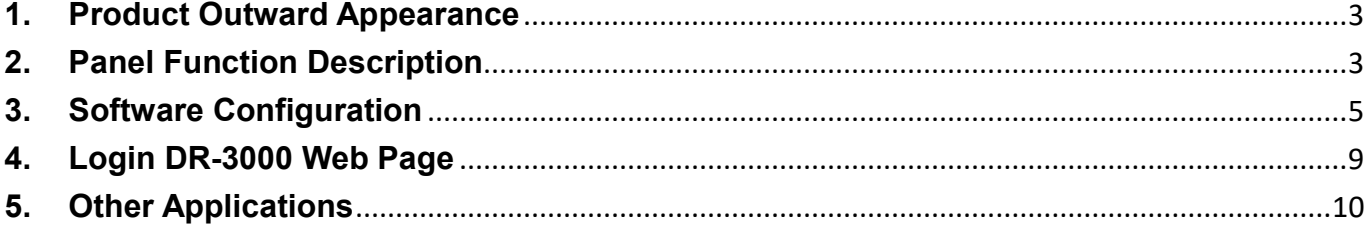

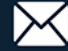

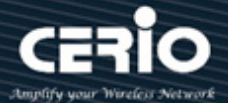

## <span id="page-2-0"></span>**1. Product Outward Appearance**

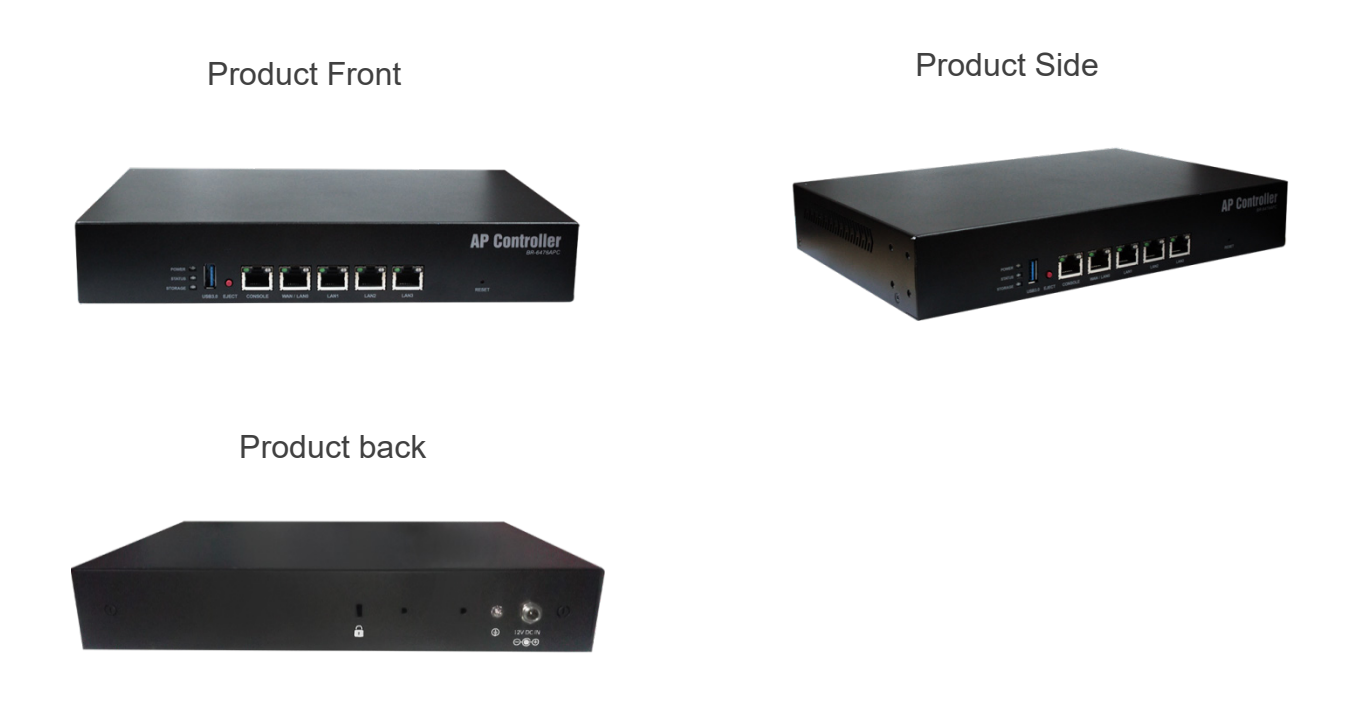

## <span id="page-2-1"></span>**2. Panel Function Description**

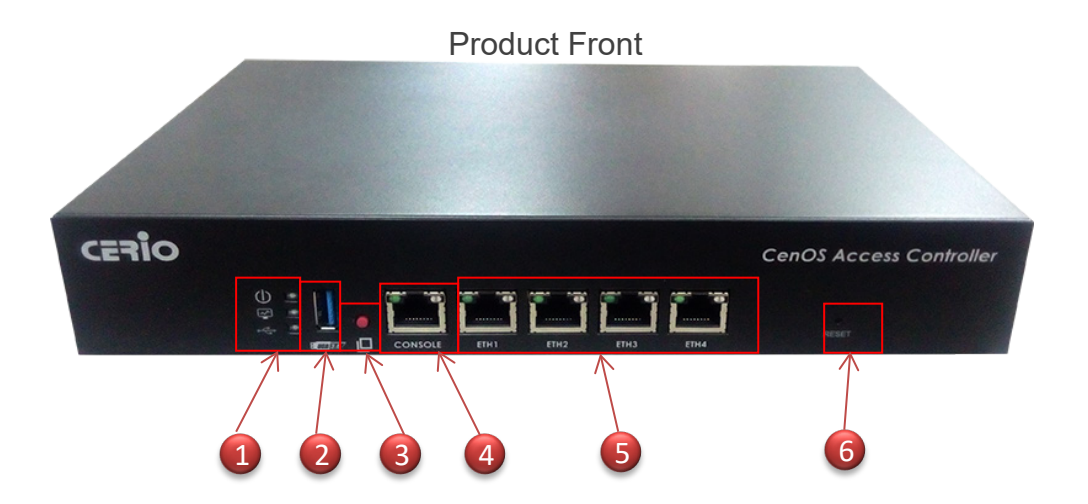

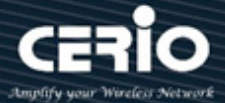

1. LED for Power / Status and Storage

\*"STORAGE" LED will have two behaviors for backup and recovery.

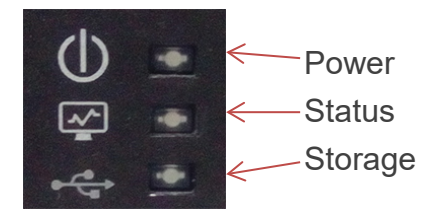

- 2. USB drive connection port. (only support FAT format)
- 3. "**EJECT**" is for configuration backup and recovery.

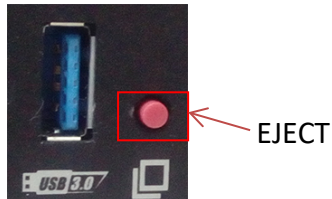

EJECT Button

#### **# Operating Instructions**

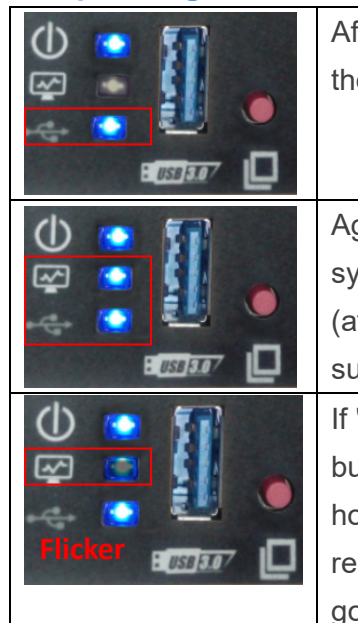

ter press and hold EJECT button for about 6 seconds release button, e "Storage" LED is lit represents enable backup function. gain hold EJECT button for about 6 seconds release button is backup stem configuration to USB. fter "Status" and "Storage" LED is lit wait until it goes out will backup success) "Storage" LED is lit, hold EJECT button for about 3 seconds release atton appear "Status" LED is flicker represents recovery function, again old EJECT button for about 6 seconds release button is configuration covery to system. ("Status" and "Storage" LED is lit, after wait until it es out will recovery success)

- 4. Console Port
- 5. Gigabit Ethernet Port : 4 (WAN/LAN) \*Ethernet LED of right: LED is lit if LAN functions \* Ethernet LED of left: LED is lit if WAN functions
- 6. Reset button (Please press and hold for about 15 seconds and then release)

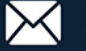

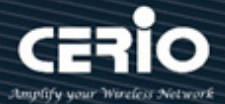

## <span id="page-4-0"></span>**3. Software Configuration**

#### **IP Segment Set-up for Administrator's PC/NB**

Set the IP segment of the administrator's computer to be in the same range as DR-3000 for accessing the system. Do not duplicate the IP Address used here with IP Address of DR-3000 or any other device within the network.

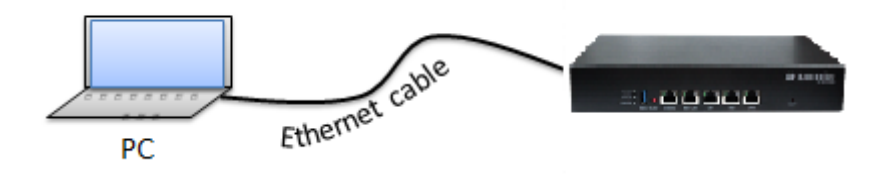

#### **Step 1 :**

Please click on the computer icon in the bottom right window, and click **"Open Network and Sharing Center"**

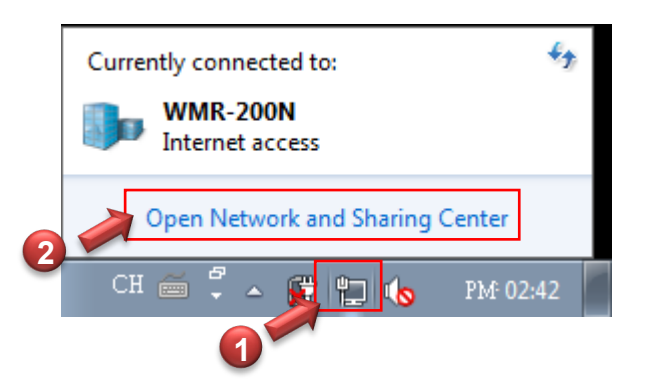

#### **Step 2 :**

In the Network and Sharing Center page, please click on the left side of **"Change adapter**  setting" button

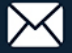

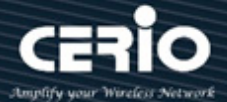

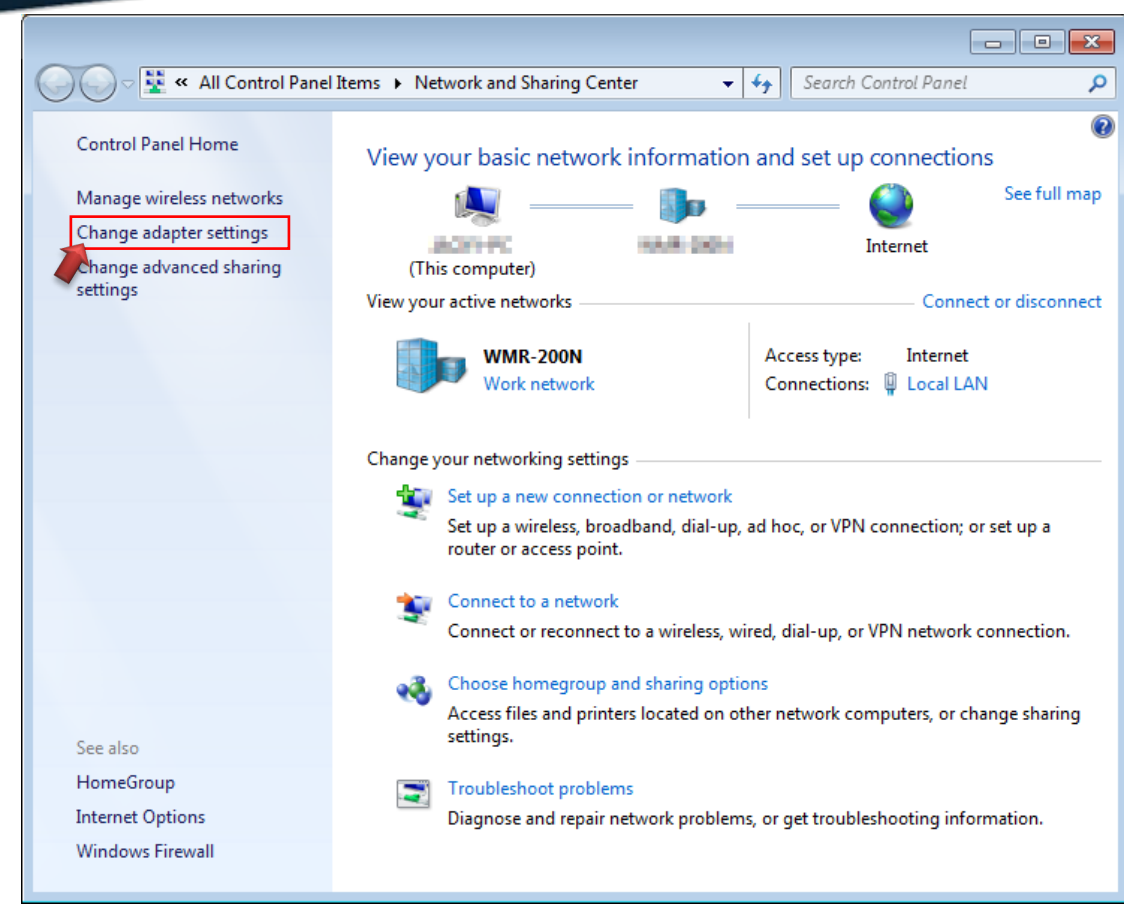

#### **Step 3 :**

In **"Change adapter setting"** Page. Please find Local LAN and Click the right button on the mouse and Click **"Properties"**

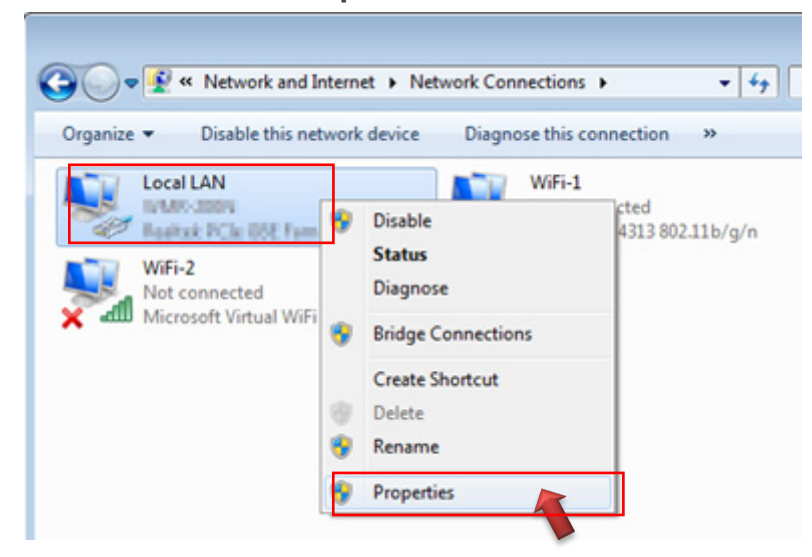

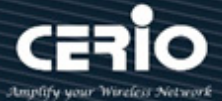

#### **Step 4 :**

In **"Properties"** page, please Click **"Properties"** button to TCP/IP setting

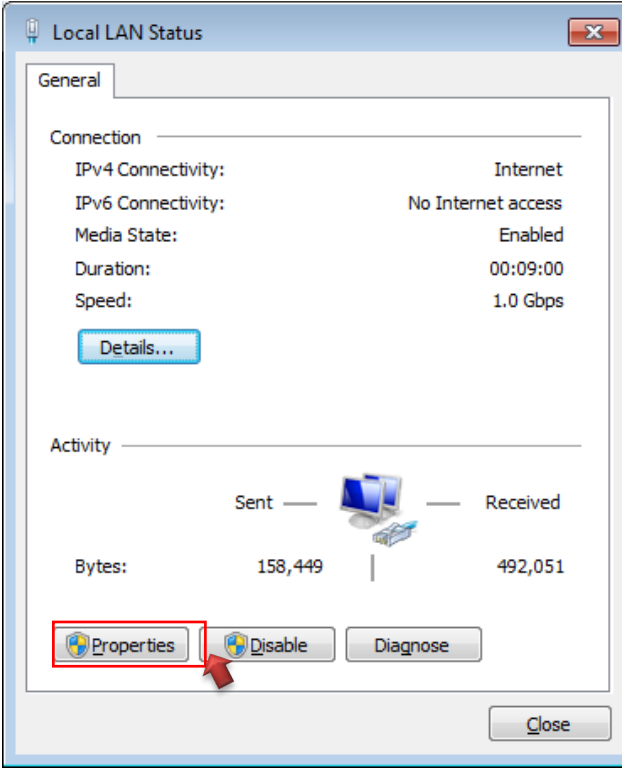

#### **Step 5 :**

In Properties page to setting IP address, please find **"Internet Protocol Version 4 (TCP/IPv4)"** and double click or click **"Install"** button.

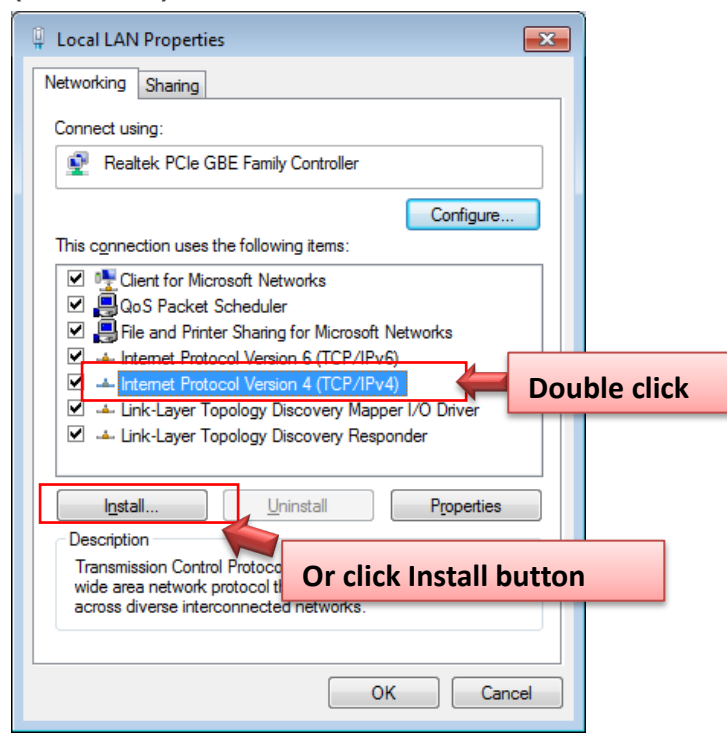

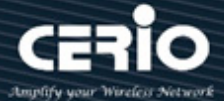

#### **Step 6 :**

Select **"Use the following IP address"**, and fix in IP address: 192.168.2.# *ex. The # is any number by 1 to 253* 

Subnet mask : 255.255.255.0

And Click **"OK"** to complete the fixed computer IP setting

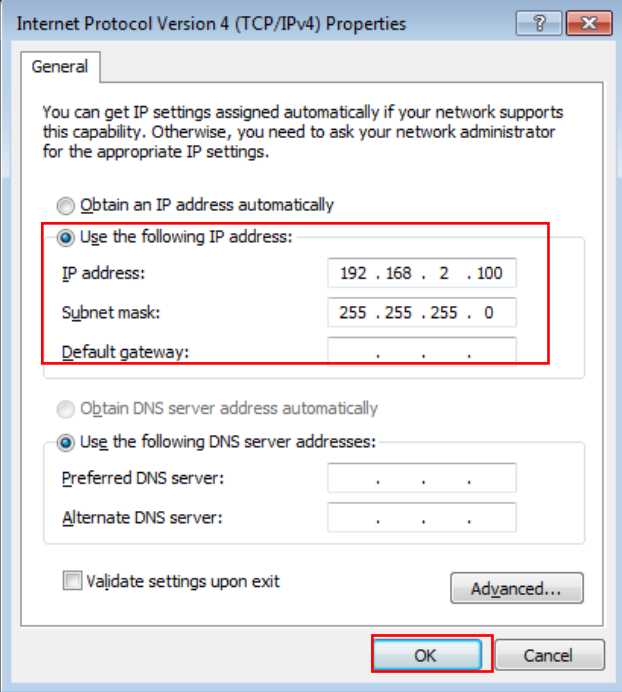

#### **Please Open Web Browser**

Without a valid certificate, users may encounter the following problem in IE7 when they try to access system's WMI [\(https://192.168.2.1\)](https://192.168.2.1/). There will be a "Certificate Error", because the browser treats system as an illegal website.

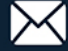

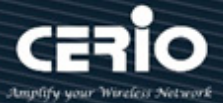

## <span id="page-8-0"></span>**4. Login DR-3000 Web Page**

#### **Launch Web Browser**

Launch as web browser to access the web management interface of system by entering the default IP Address, http://192.168.2.1, in the URL field, and then press Enter.

#### **Login information**

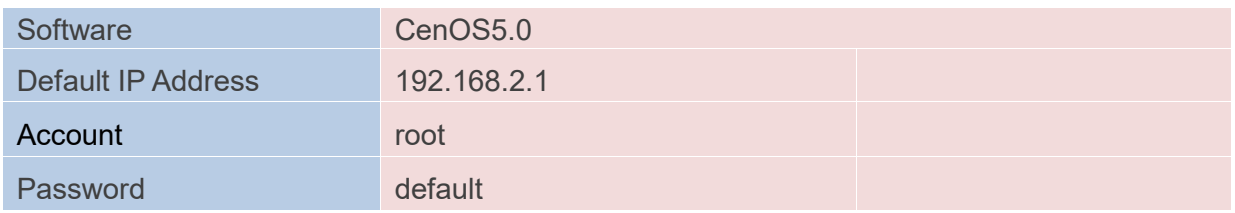

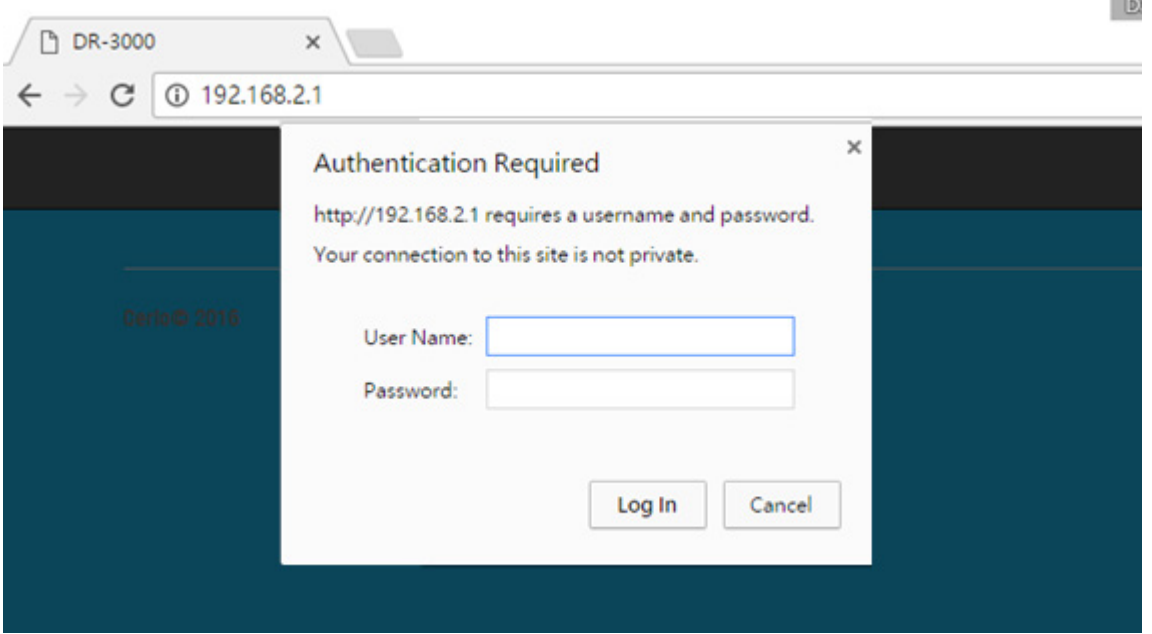

The system manager Login Page then appears.

Enter **"root"** as User name and **"default"** as Password, and then click **"Log in"** to login to the system.

**Please base your Software version check to DR-3000 User's Manual**

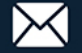

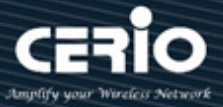

## <span id="page-9-0"></span>**5. Other Applications**

Cerio's DR-3000 built-in AAA RADIUS Server with Cerio's POS system and CenOS5.0 AP authentication can be combination hotspot architecture.

Cerio's POS system has 2 types, respectively SP-800-PRINTER and SP-800-QRCPRT. As follow

### **Cerio's DR-3000 mounted POS system application diagram.**

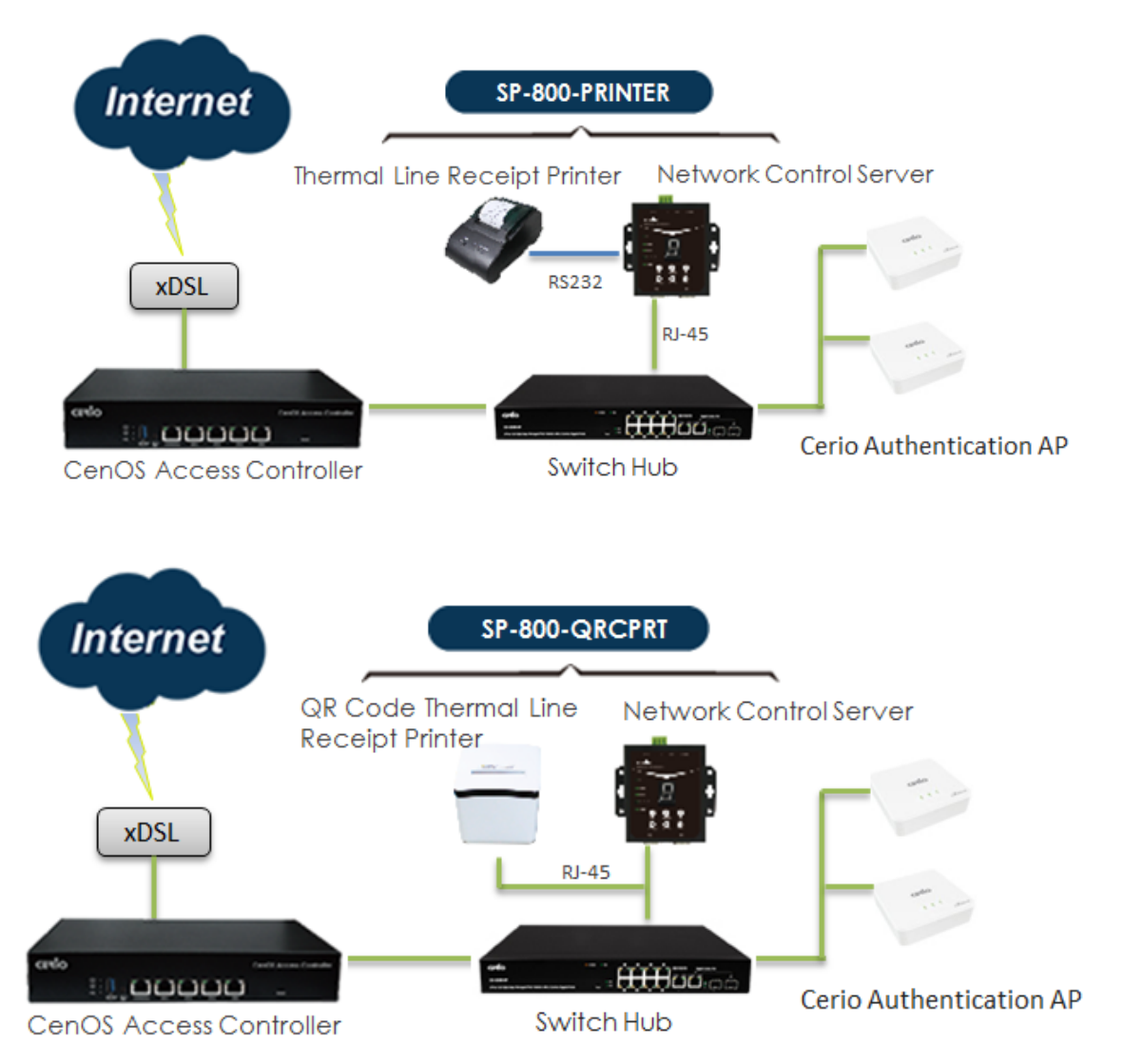

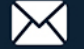